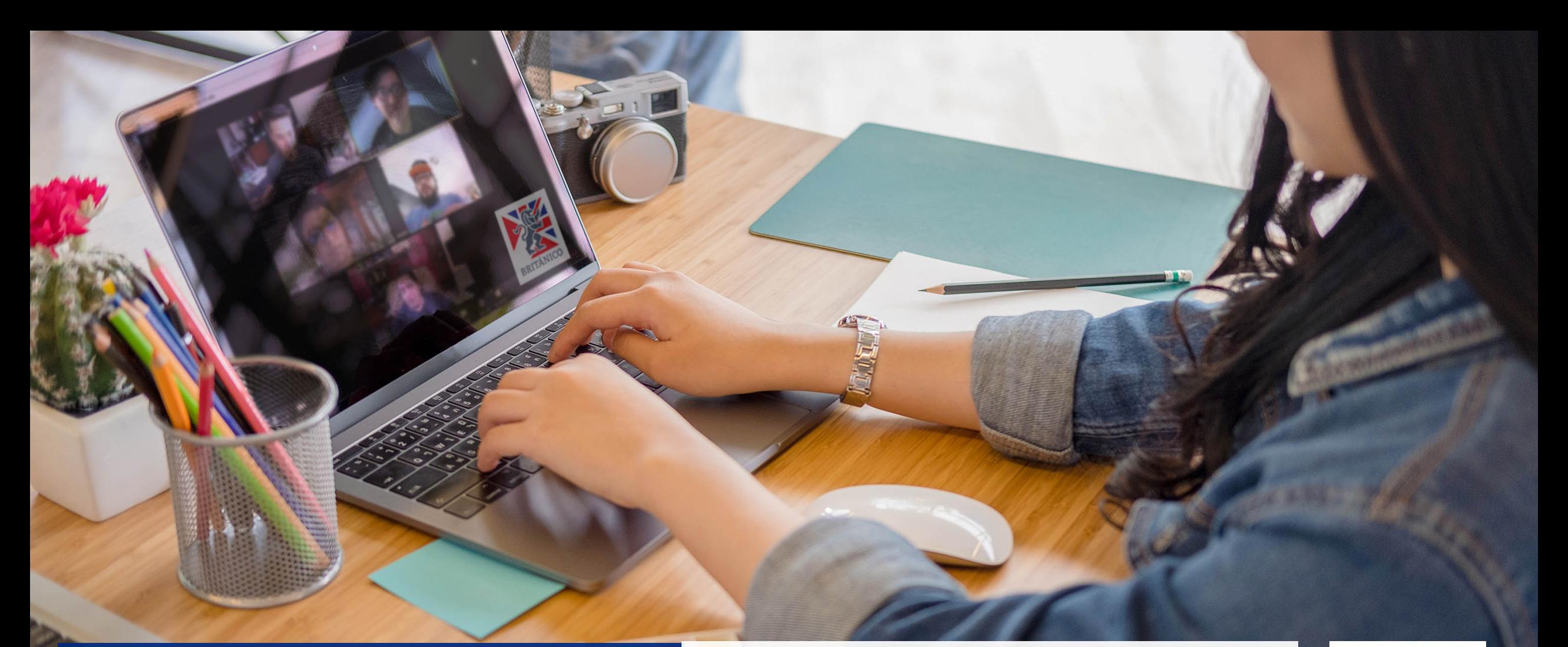

Te enseñamos cómo realizar el trámite para tu certificado o constancia.

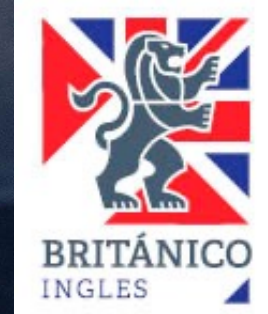

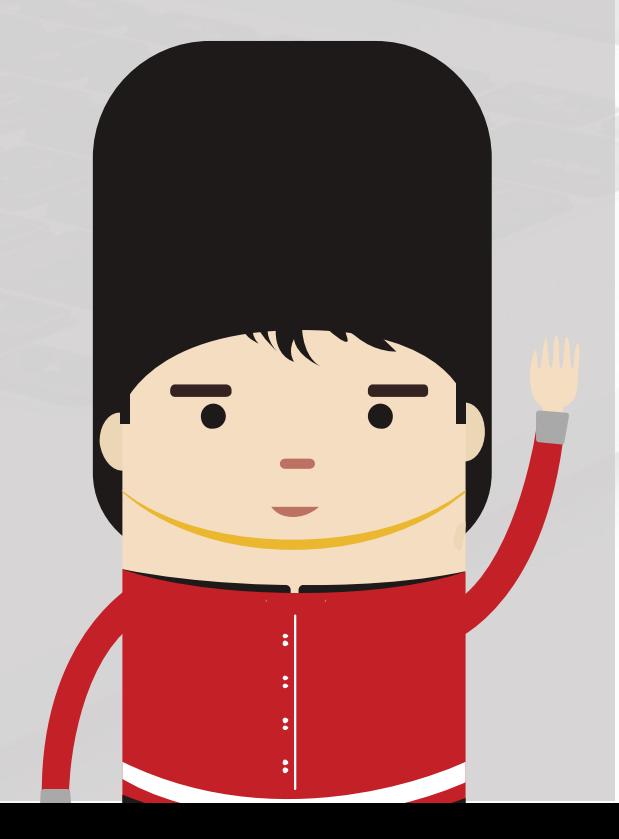

• Ingresa al siguiente URL: https://gestioncertificadosconstancias.b

- Realizar el registro de su solicitud, ingresa
	- o Tipo de documento
		- Constancia
			- Record Español
			- Record Inglés
		- Certificado
			- Básico
			- **Intermedio**
			- Avanzado
	- Datos de alumno
		- Nombres
		- § Apellidos
		- § Código de alumno
		- § N° Documento Identidad
		- § Teléfono
		- Correo electrónico (A través de e

### ¿CÓMO **SOLICITAR UN CERTIFICADO**  $\overline{O}$ **CONSTANCIA DE ESTUDIOS?**

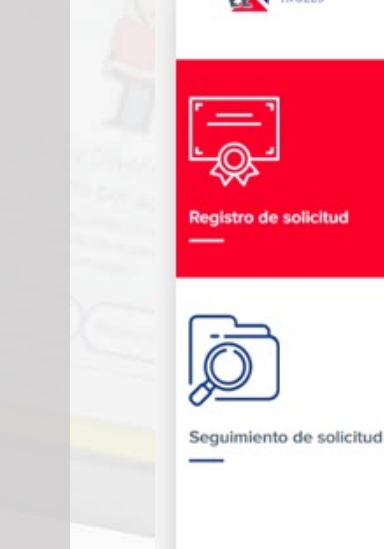

# BRITÁNICO

#### Gestión de Certificados y Constancias

#### TIPO DE DOCUMENTO

#### Documento

Elija el documento que desea solicitar

Constancia

Certificado

#### **DATOS DEL ALUMNO**

Registre sus nombres y apellidos conforme figuran en su DNI. **Nombres** 

**Apellidos** 

Código de alumno

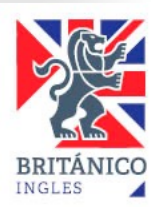

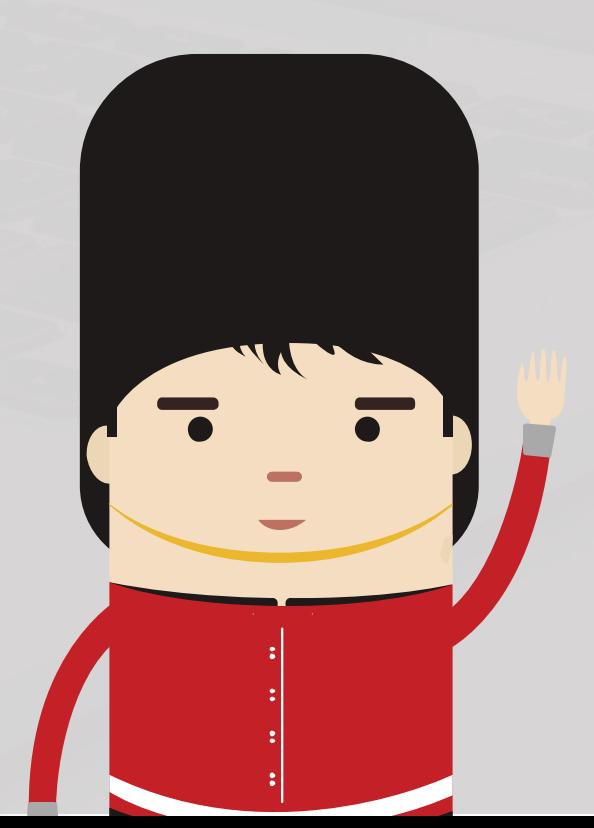

- Al registrar su correo electrónico, dar click en **"Enviar código de verificación"** para que la plataforma pueda validarlo.
- Se le enviará un mail con un código de verificación. Puede ubicarlo con el asunto: **[Certificados y Constancias] Código de verificación**.
	- Debe copiar el código en la casilla correspondiente. Este código tendrá una duración de 30 minutos:

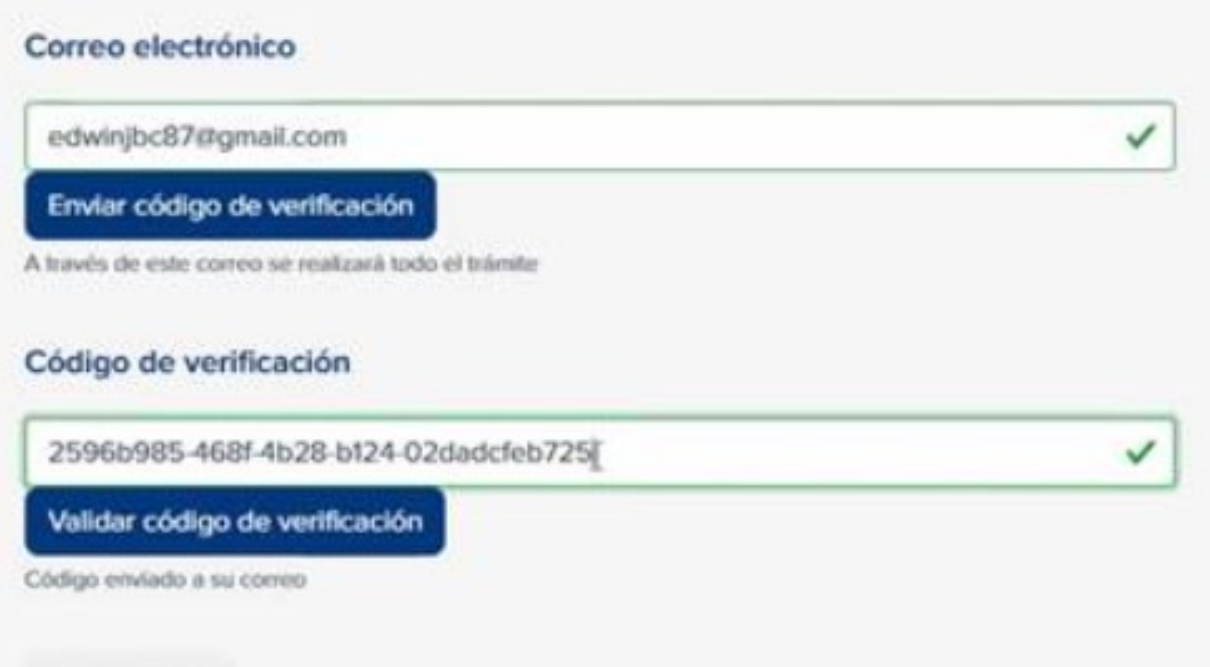

Dar click en "Validar código de verificación" para continuar con la lectura formulario.

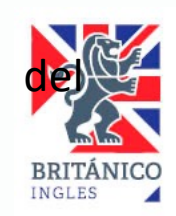

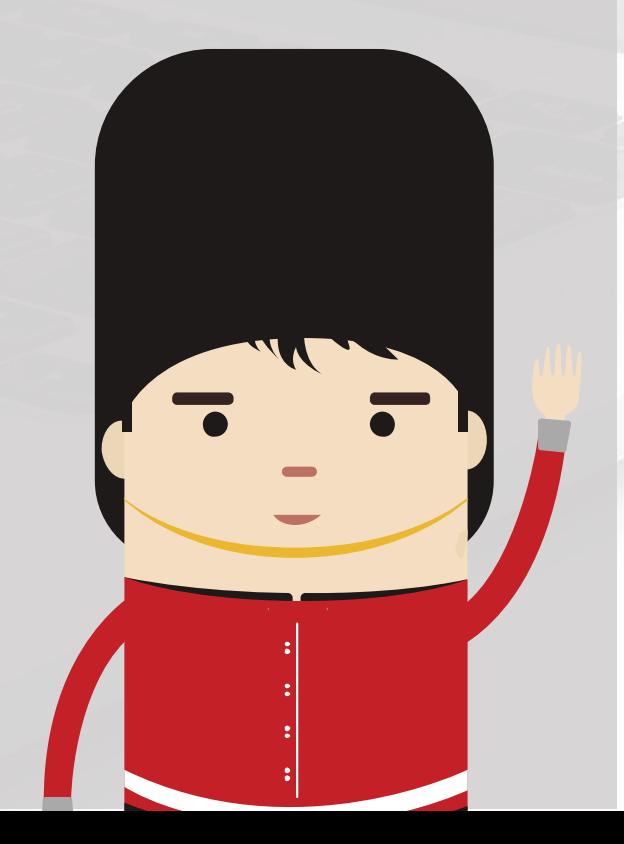

- **Leer los Términos y Condiciones**, marcar la casi **solicitud".**
- Recibirá una notificación al correo registrado er instrucciones para hacerle seguimiento a su soliciti
- Su solicitud será evaluada. En el plazo máximo de indicando si su solicitud procede o no.
- Estado de su solicitud:
	- o **No procede:** Recibirá una notificación a su no procede.
	- o **Solicitud desestimada:** Recibirá una notifica su solicitud fue desestimada.
	- o **Procede:** Recibirá una notificación a su cor **Ticket CRT-XXXXXX – Documento solicitado - Nombres y Apellidos** asunto:(puede alojarse en su bandeja de Spam o cor pago y las instrucciones para que adjunte su
		- Ir a la siguiente URL: https:
		- Ingresar su **Correo electrónico** y **N° Ticket de atención**
		- **•** Pulsar la opción "Enviar có

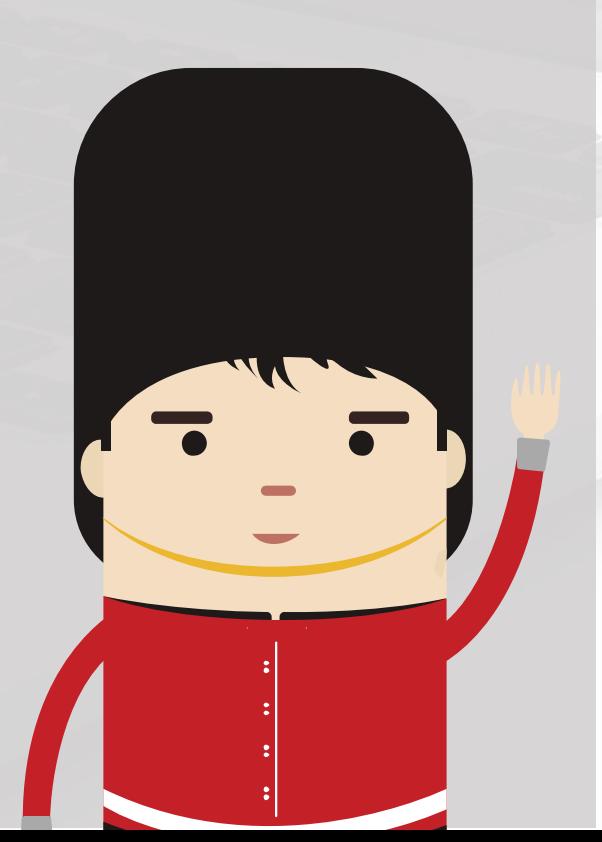

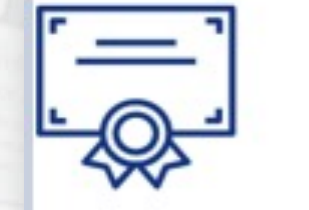

Registro de solicitud

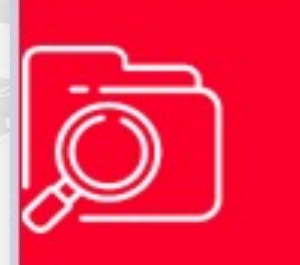

Seguimiento de solicitud

#### Correo electrónico

#### xaomxaomx@gmail.com

Correo electrónico ingresado en el formulario.

#### Nº Ticket de atención

CRT-000169

Ejemplo: CRT-XXXXXX

Enviar código

Ya tengo un código >>

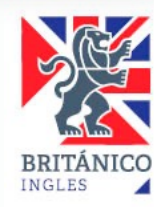

• Recibirá una notificación a su correo con un código de acceso, el cual tendrá un tiempo límite de 20 minutos.

• Ingresar el código de acceso y pulsar la opción **"Seguimiento de solicitud".**

N° de T Tipo de

#### Código de acceso

Ingrese el código de acceso que se ha enviado al correo registrado en el formulario.

f81c7817-c41a-496e-8463-fe980030a338

Seguimiento de solicitud

el anverso donde figuran sus datos). • Adjuntar la imagen de su DNI (solo

**2 días** • Tiene un plazo máximo de**útiles** para adjuntarlo. Pasado este plazo, su solicitud será desestimada y deberá registrar un nuevo Ticket. Si hubiera realizado el pago, se realizará automáticamente un extorno a su tarjeta.

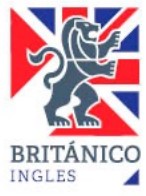

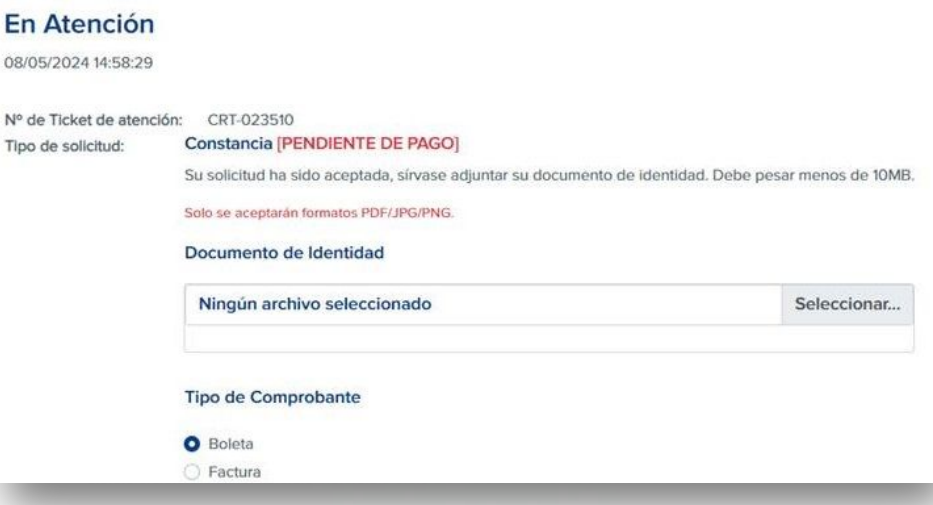

Seleccionar el tipo de comprobante que desee, marcar la casilla **"No soy un robot"** y pulsar el botón **"Enviar documentos"**

Registro de se

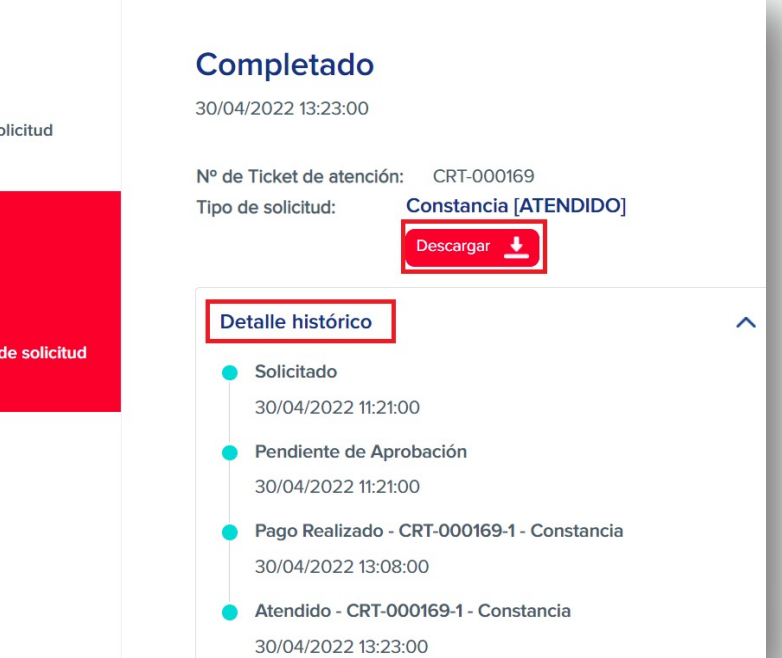

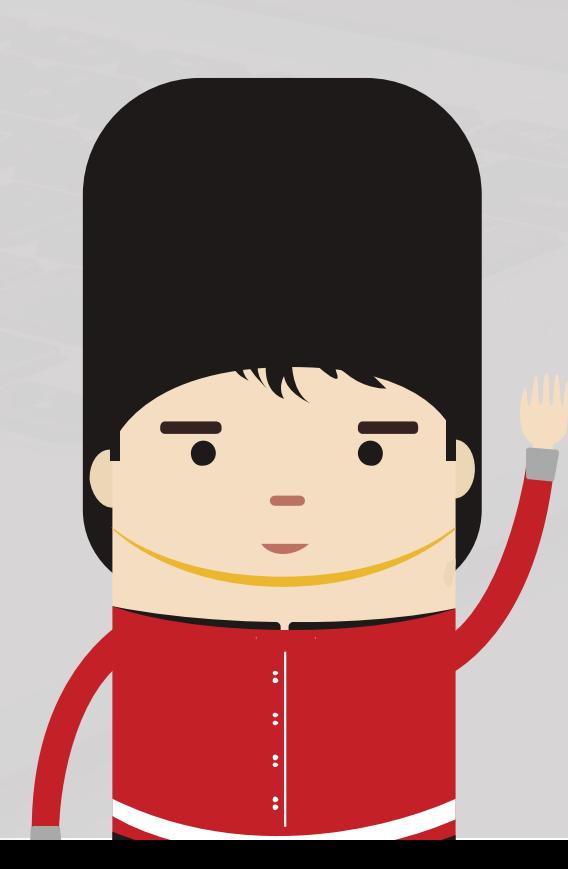